## **Anleitung zur Nutzung des GeoService Kreis Unna (Stand: 13.06.2018)**

<http://kreis-unna.de/>

#### Einstieg unter:

- dem Punkt **Service** oder

- unten links auf der Seite **GeoService**

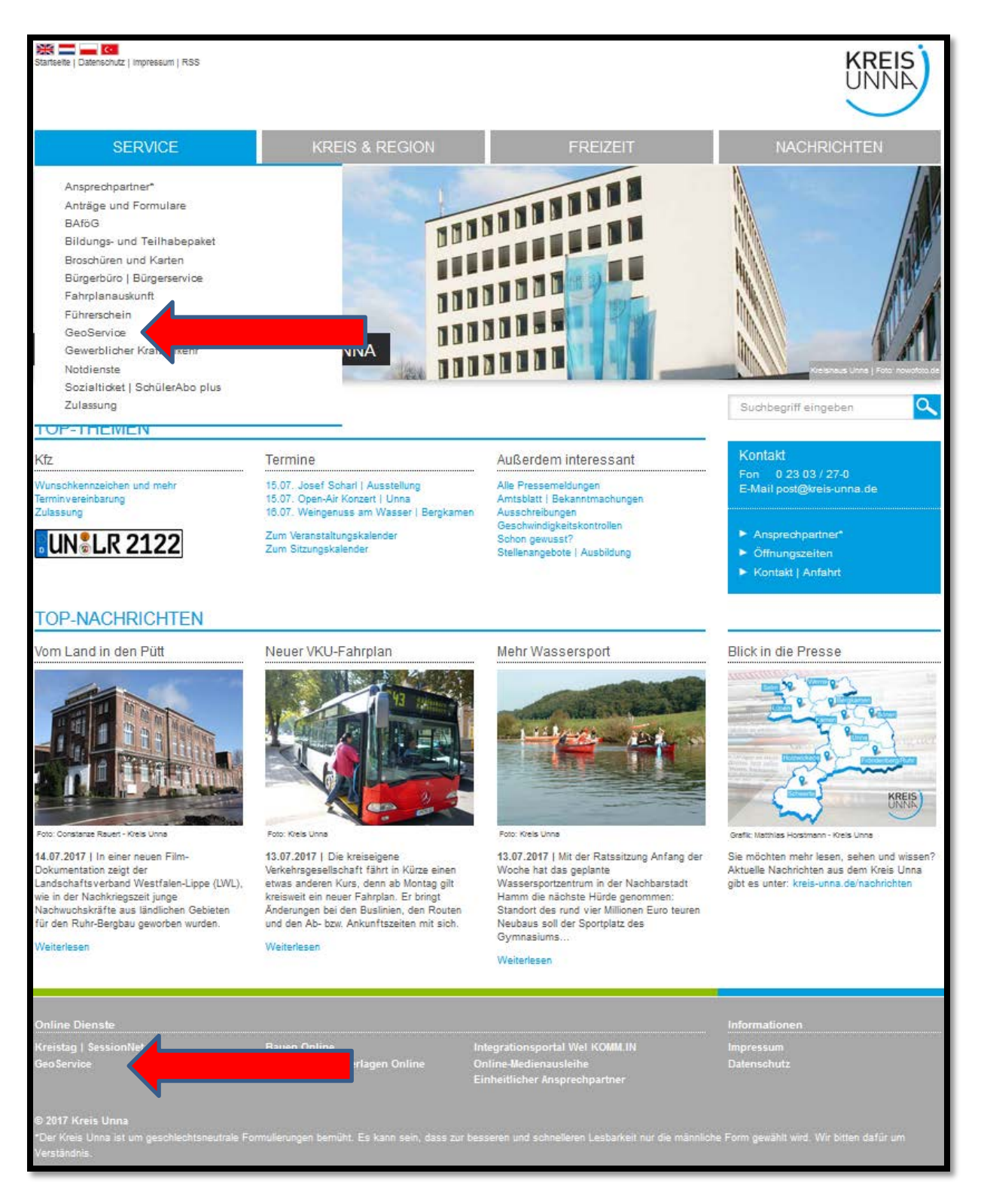

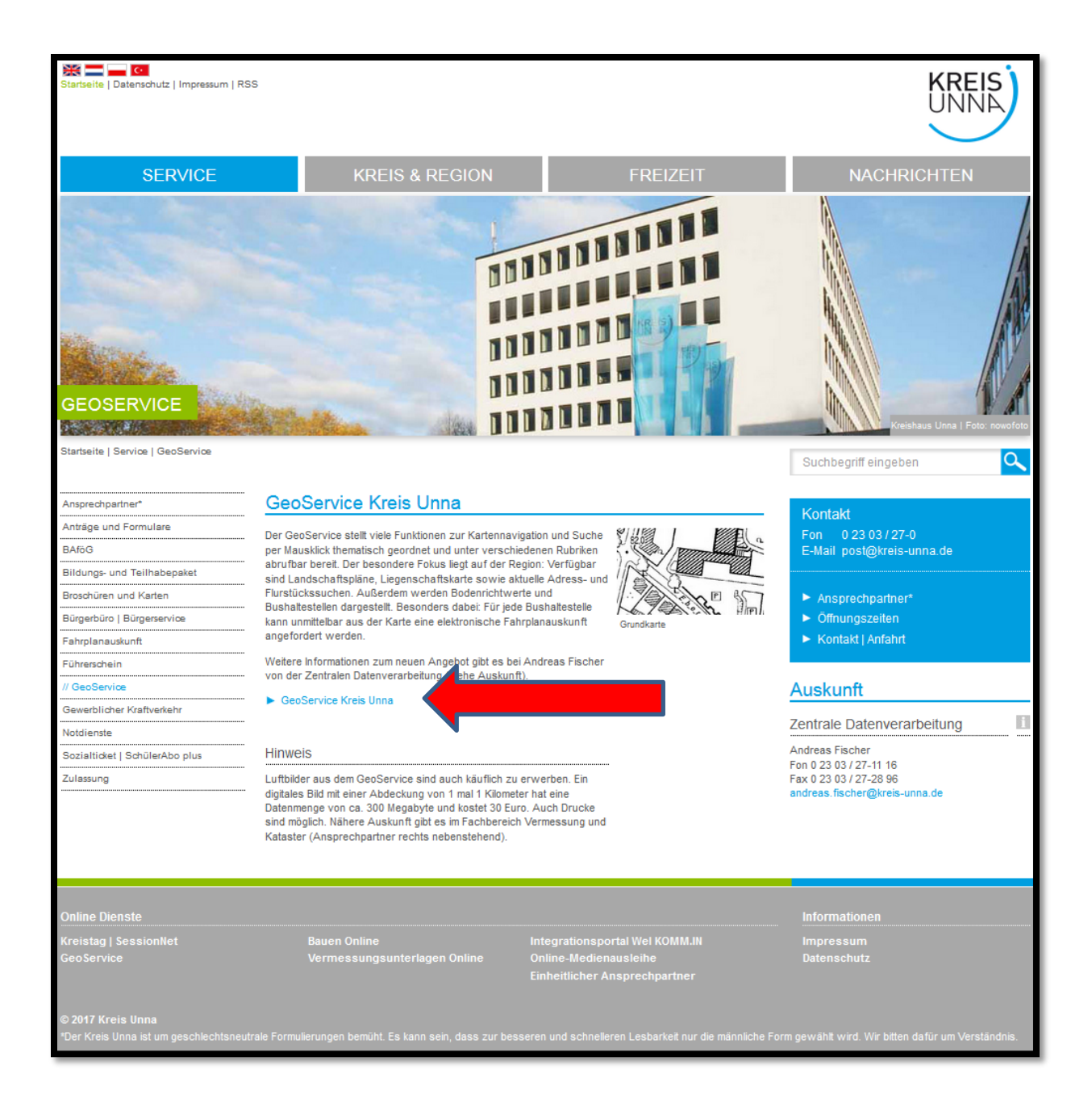

## Unter **Öffentlicher Zugang:**

Durch einen Klick in das Kästchen vor **Nutzungsbedingungen** diese akzeptieren. Anschließend auf "**GeoService starten …"** klicken

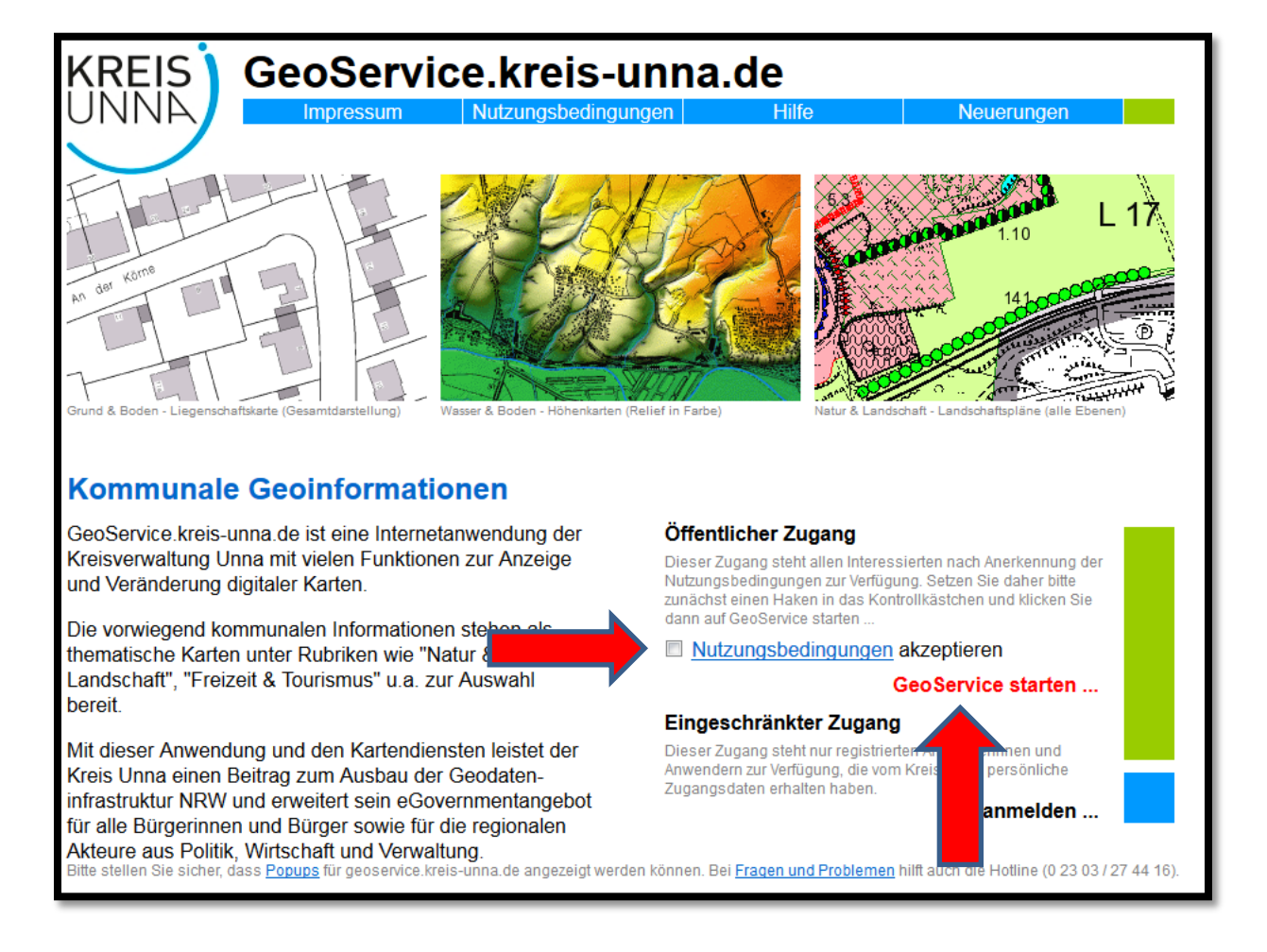

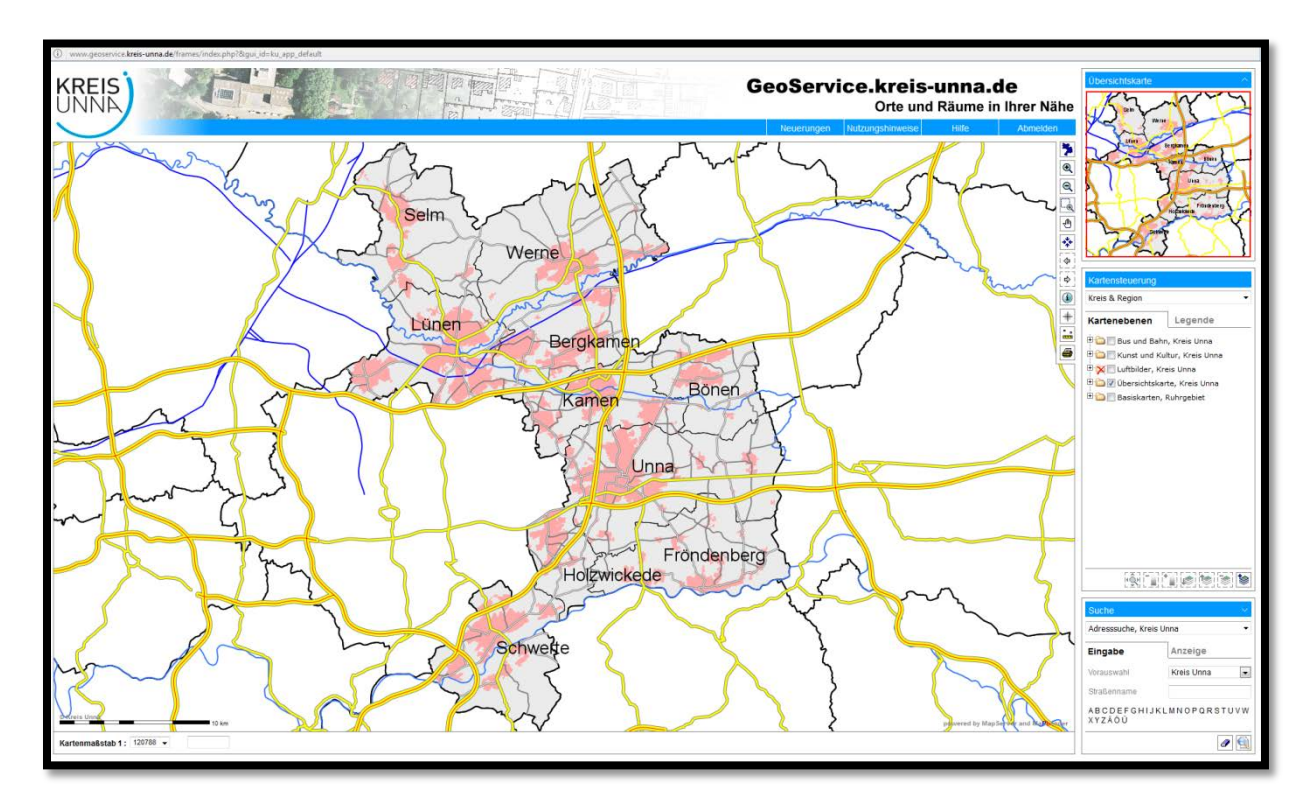

Es erscheint der Anfangsbildschirm in einem neuen Fenster.

Bei Windows-Rechnern, kann während der Anwendung über die Menüleiste am unteren Bildschirmrand, zwischen den einzelnen Bildschirmen des GeoService hin- und her gesprungen werden.

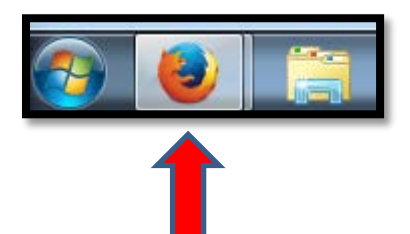

Das Kästchen unten rechts kann meist außer Acht gelassen werden. Die Suche über die Adresse (Kästchen unten rechts) führt nicht immer zum Ziel.

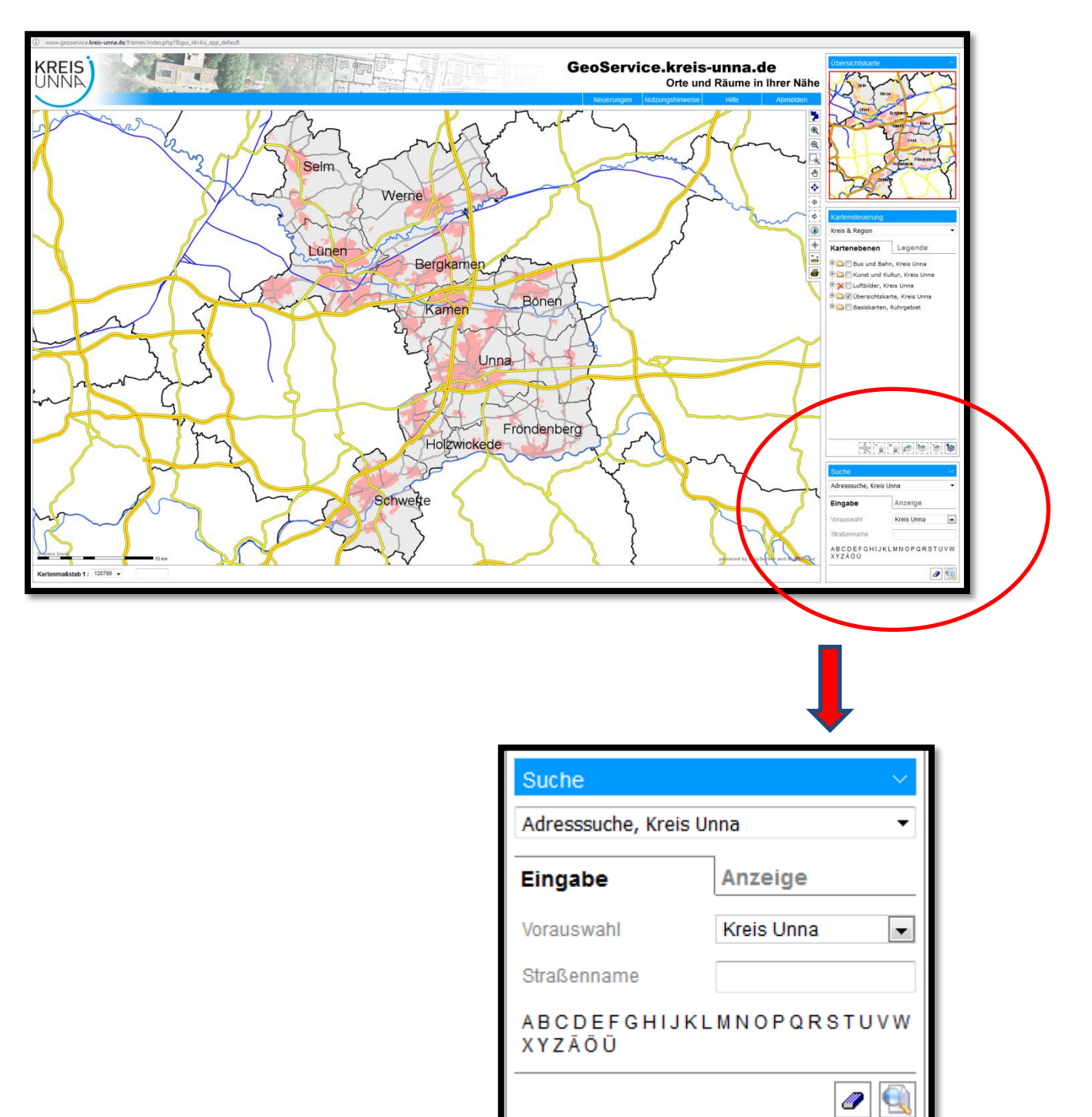

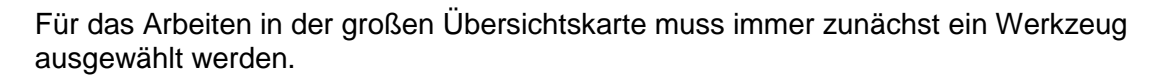

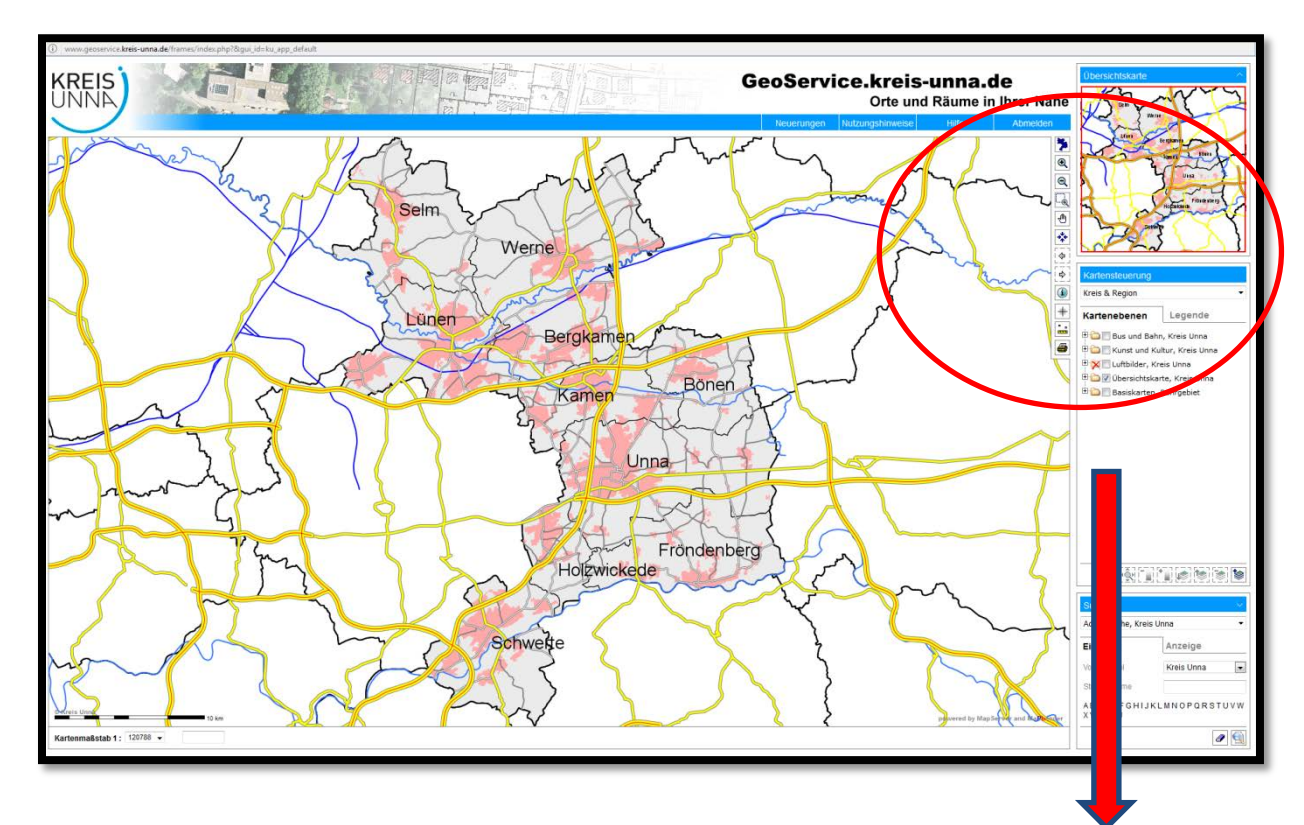

Bei diesem Beispiel ist die Funktion "Kartenausschnitt wählen" aktiv.

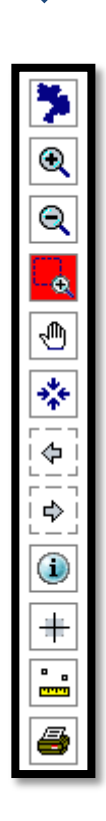

Die Symbole im Einzelnen:

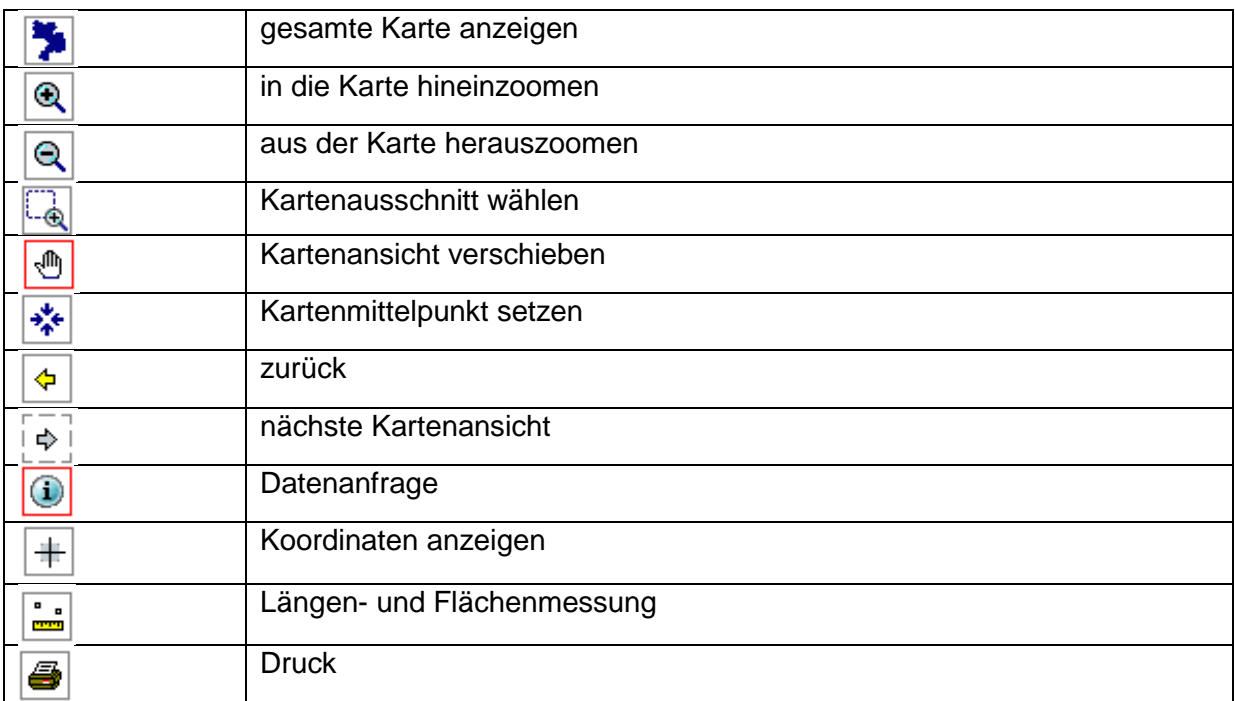

Empfehlenswerter ist der Einstieg über "Kartenausschnitt wählen" (Zoomfunktion) in der Karte.

### **Schritt 1:**

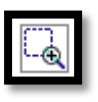

Auf das Symbol in der Werkzeugleiste klicken. Der Mauszeiger wird zu einem

### **Schritt 2:**

Kreuz.

Mit der linken Maustaste in die große Karte klicken, die Maustaste gedrückt halten. Durch Ziehen der Maus wird der entsprechende Ausschnitt vergrößert.

Schritt 2 lässt sich beliebig oft wiederholen. Oder man verändert den Maßstab über das Kästchen unten links auf der Bildschirmseite:

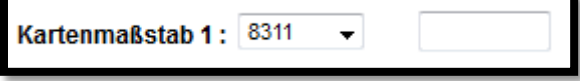

Falls nicht der gewünschte Bereich "getroffen" wurde, kann mit dem Symbol der Hand

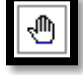

in der Werkzeugleiste der Kartenausschnitt verschoben werden.

Im Kästchen **Kartensteuerung** am rechten Bildschirmrand, werden die für uns interessanten Karten aus den Bereichen "Natur & Landschaft" und "Wasser & Boden" angesteuert.

Dazu wird durch Klick auf den Pfeil das Auswahlmenü geöffnet.

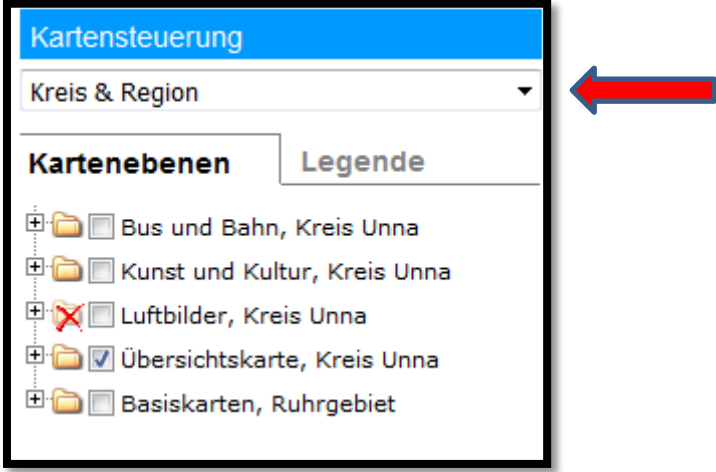

Durch einen weiteren Klick auf "Natur & Landschaft" oder "Wasser & Boden" das gewünschte Thema wählen.

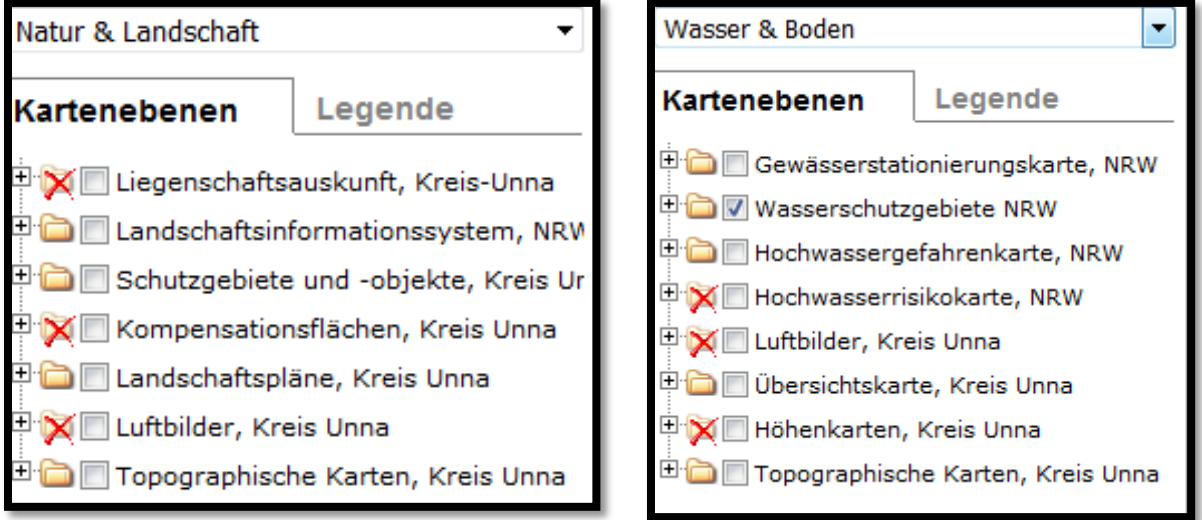

- $\times$ ein rotes "X" durch einen Ordner = der Ordner ist deaktiviert
- M ein Häkchen im grauen Kästen = der Ordner ist aktiviert
- 中 ein Pluszeichen vor dem Ordner = zu diesem Ordner gibt es noch Unterordner ; sie können durch einen Klick auf das Pluszeichen geöffnet werden
- Ė hier sind die Unterordner geöffent ; sie können durch einen Klick auf das Minuszeichen geschlossen werden

# **Legende**

Die Erläuterungen zu den dargestellten Flächen finden sich in der Legende. Sie kann aufgerufen werden, wenn man durch Anklicken von der Reiterkarte "Kartenebenen" auf "Legende" wechselt.

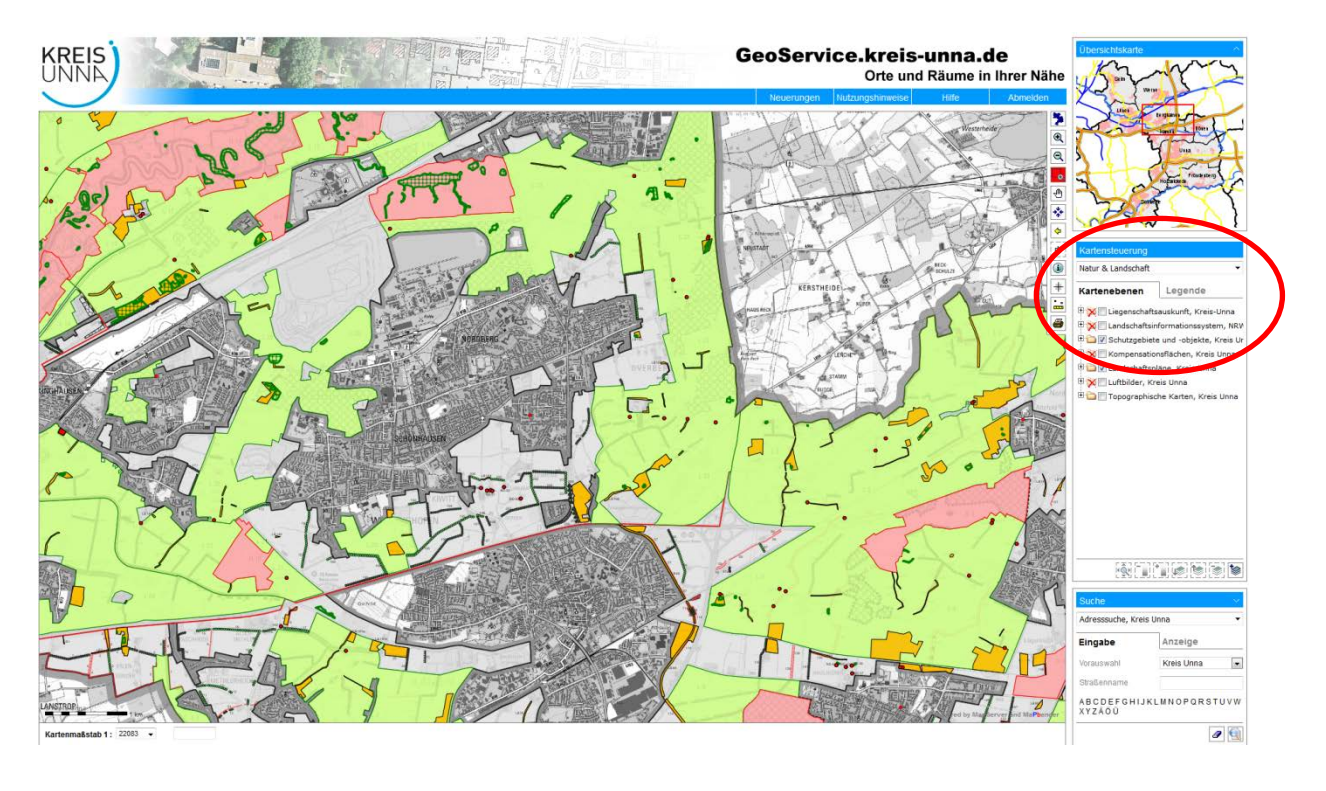

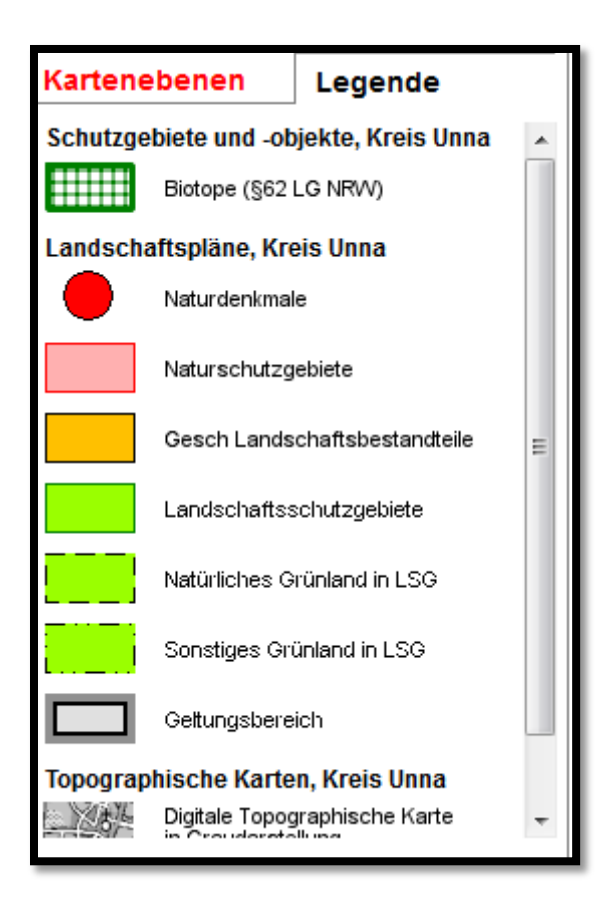

Zu den einzelnen Flächen sind Informationen, beispielsweise aus den Landschaftsplänen hinterlegt.

Um diese aufzurufen muss zunächst das Auswahlwerkzeug "Datenabfrage" **6** angeklickt werden (ist dann rot unterlegt):

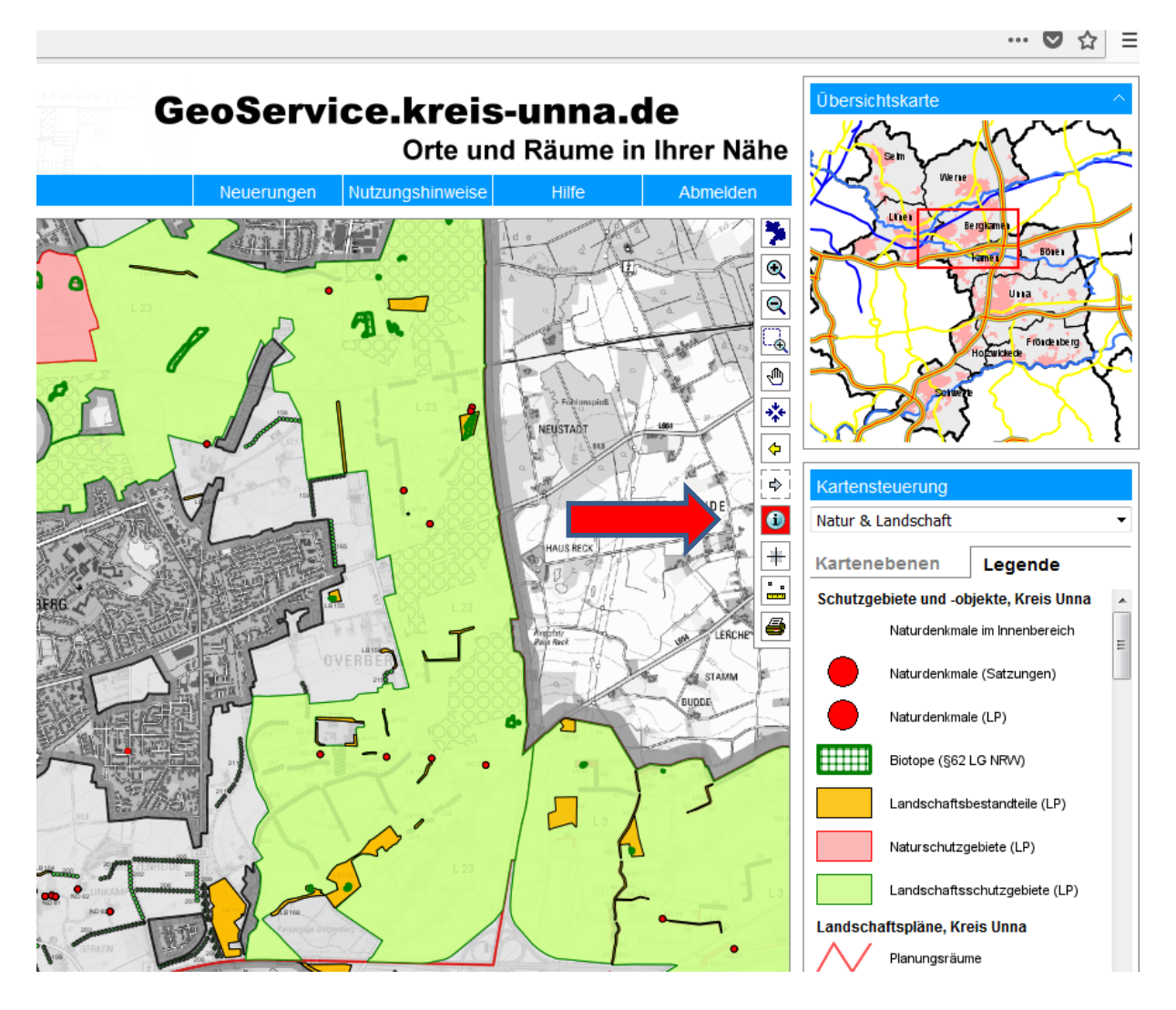

Es öffnet sich ein weiteres Fenster:

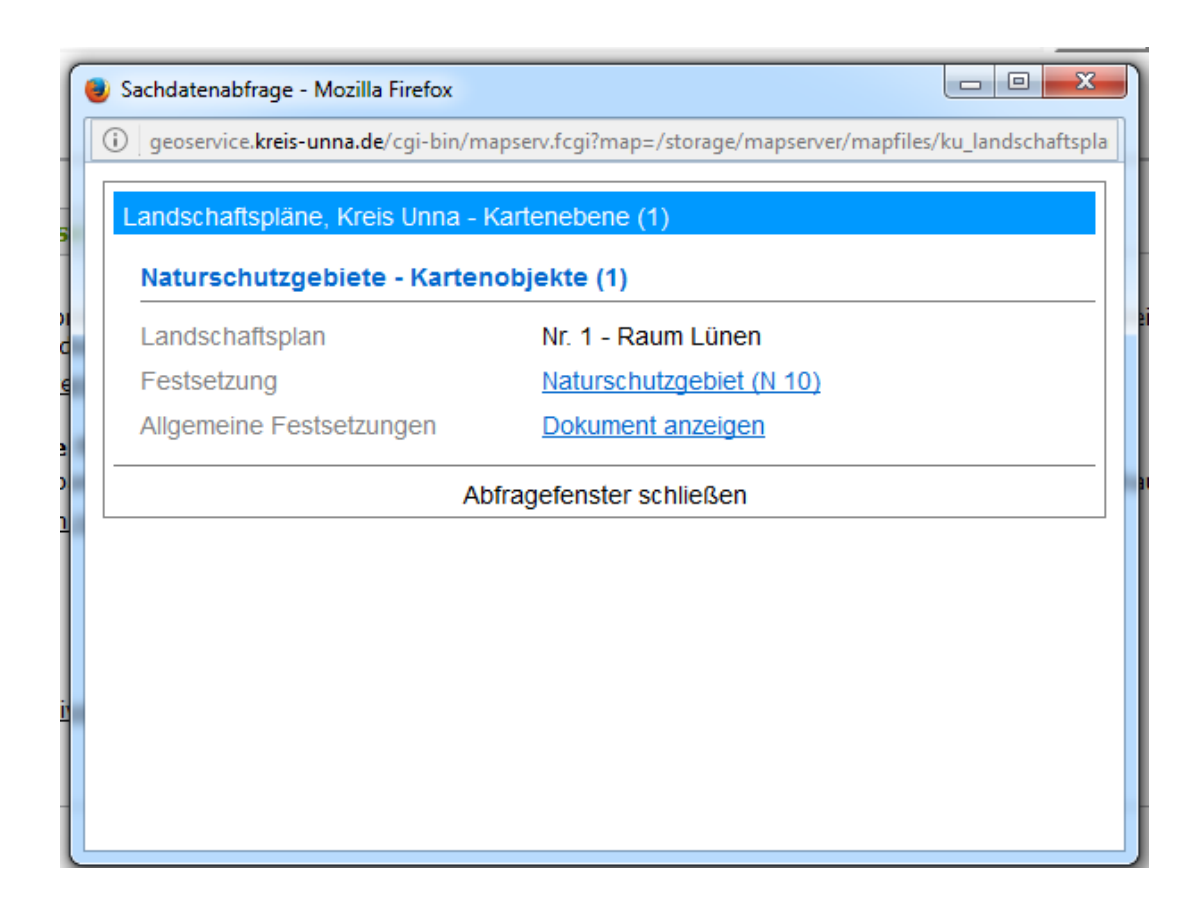

Durch Anklicken von "Naturschutzgebiet …" oder "Dokument anzeigen" können weitere Informationen aufgerufen werden.